## **KLASÖR PAYLAŞTIRMA**

- 1. Paylaştırılacak klasöre sağ tıklanır
- Özellikler seçeneği tıklanır.

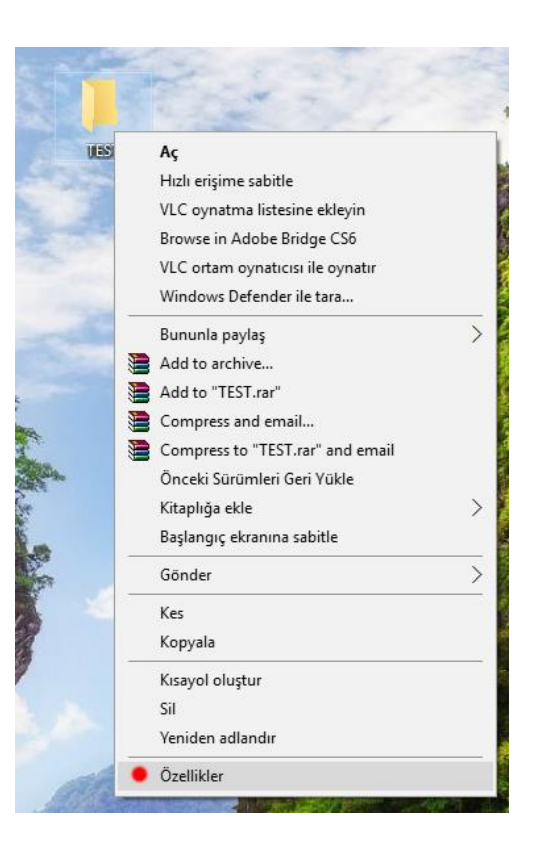

2. Paylaşım sekmesine tıklanır. Gelişmiş paylaşım seçeneğine tıklanır. Açılan menü de ki "Bu klasörü paylaş" tiklenir. Biraz altıda bulunan izinler kutucuğuna tıklanır. Everyone kullanıcısına Tam Denetim verilir. Uygula butonuyla kaydedilip çıkılır.

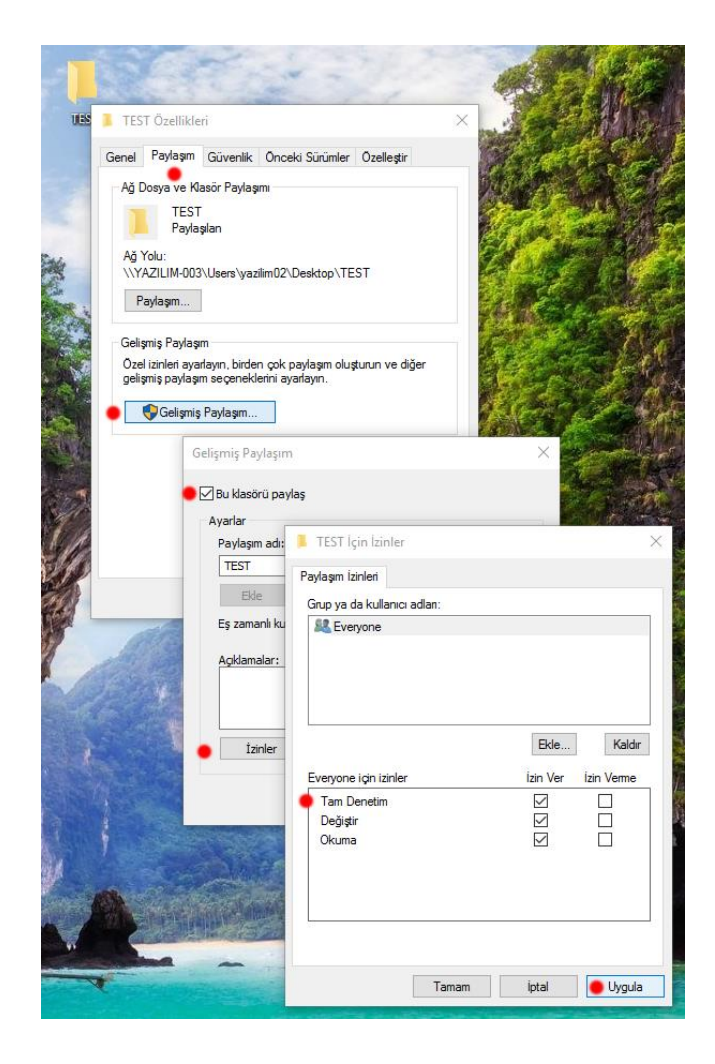

3. Güvenlik sekmesine tıklanır. Everyone kullanıcısı yoksa sırasıyla:

Düzenle, ekle butonlarına tıklanır. Açılan pencerenin "Seçilecek nesne adlarını girin" kısmına everyone yazılır ve tamam butotuna tıklanır.

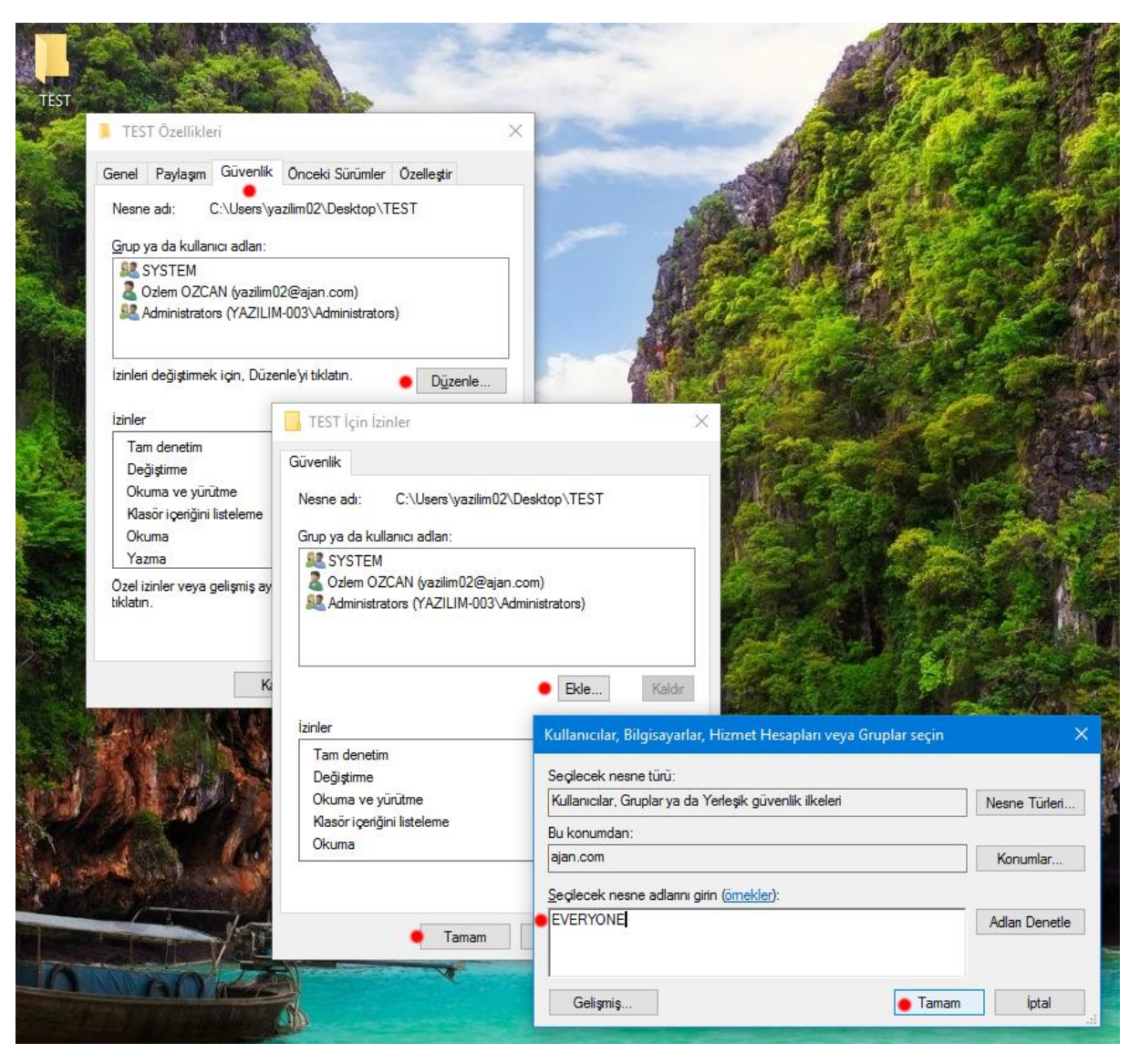

4. Everyone kullanıcısını ekledikten sonra "Tam Denetim" izni verilir.

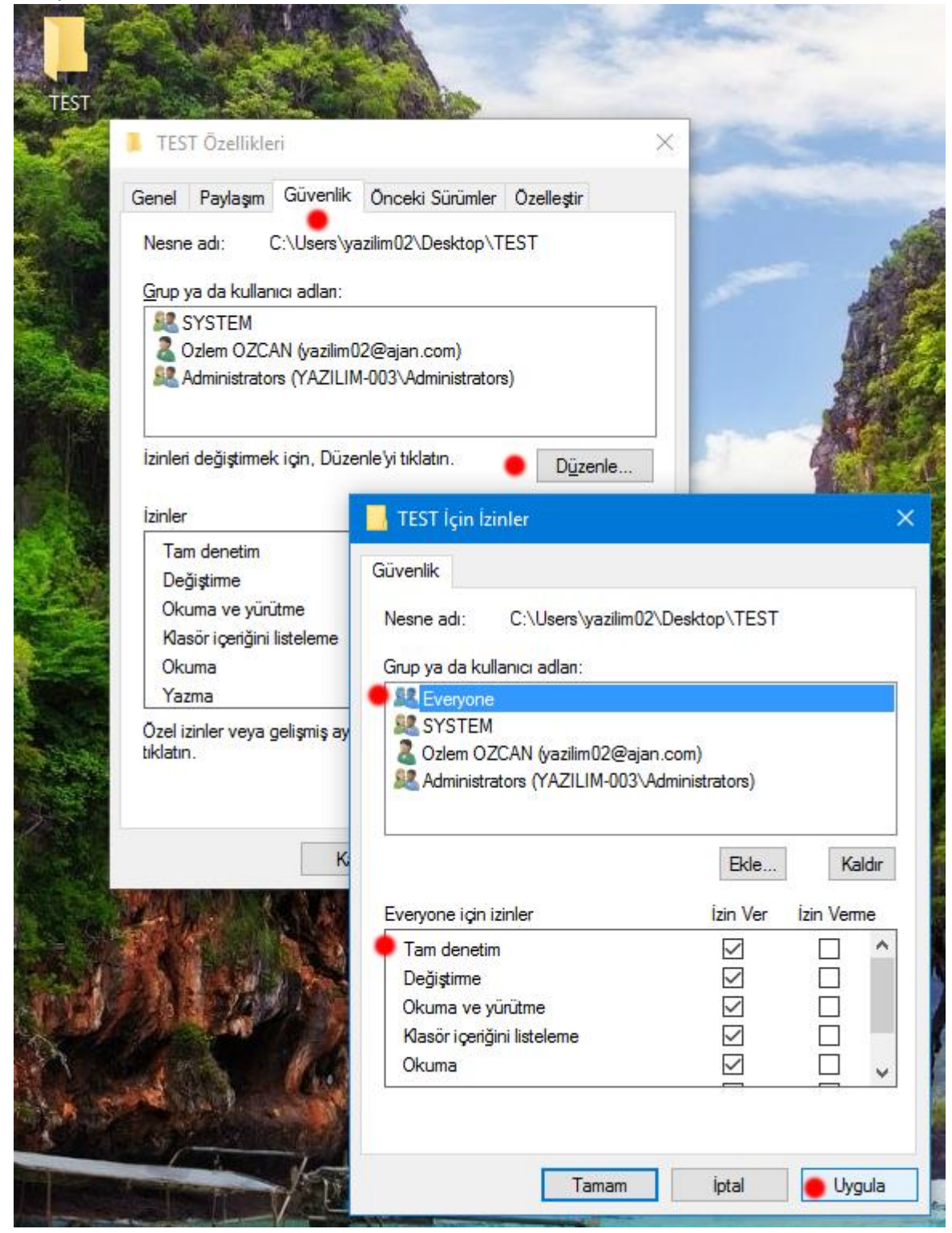

Uygula butonuna tıklayıp çıkılır.